# **Sensata**

## Quick Start Installation Guide

### For KP2 Video Telematics Camera

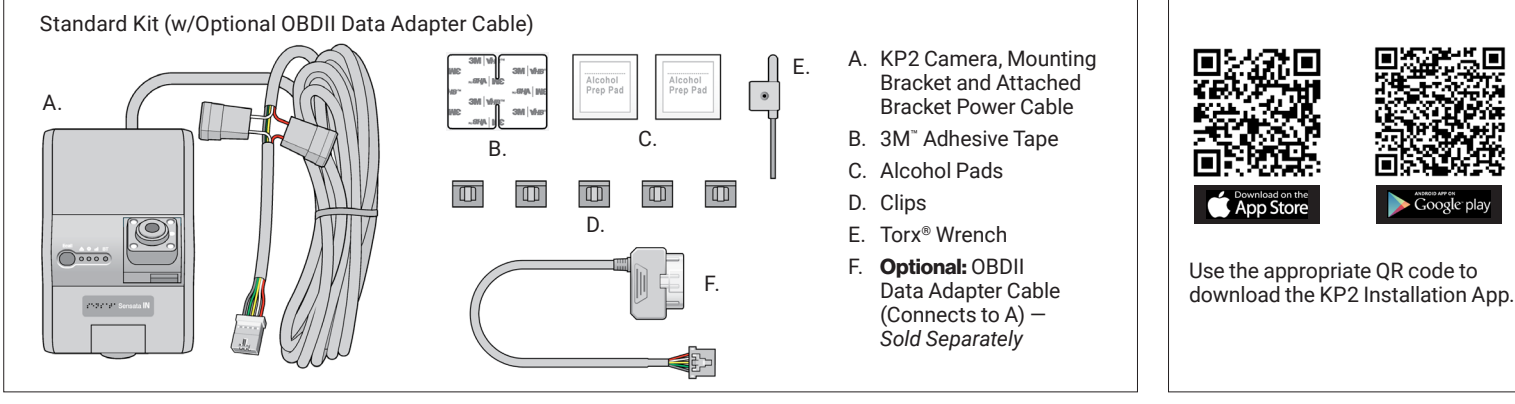

1. Review the package contents.

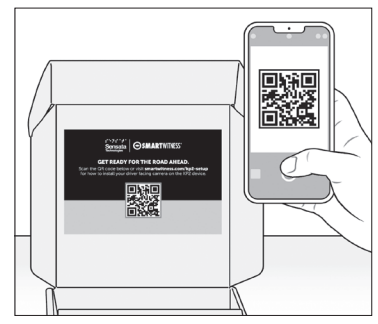

2. Scan the QR code inside the box for a detailed installation video, spec sheet and user guide.

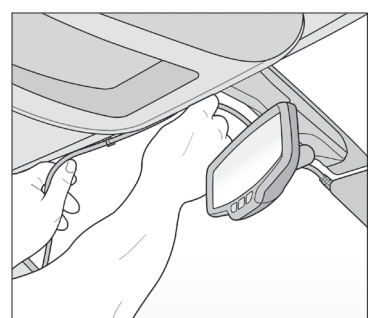

6. Remove adhesive and apply cable clips to windshield. Slide the bracket power cable into clips.

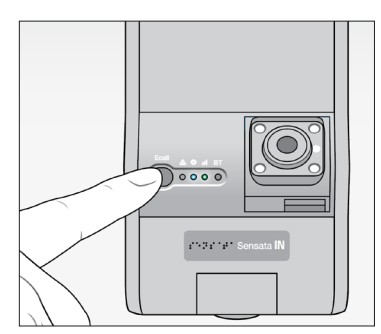

10. Turn on vehicle. Check that blue and green lights remain on after 5 minutes. If not, an error occurred. Press small, black button for 3 seconds. A beep confirms G-sensor calibration.

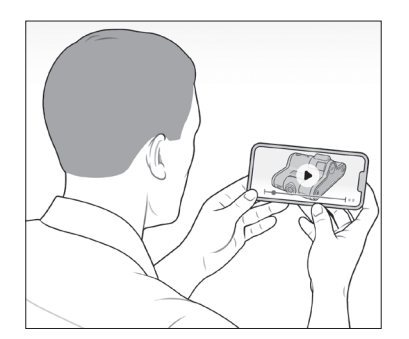

3. Watch the *[installation video](https://www.youtube.com/watch?v=Yqsm8XrxlC4&t=3s)*. Refer to proper camera installation guidelines *[here](https://sensata.widen.net/s/x5kvrqkwsb/sensata-camera-amer-quick-start-guide)*.

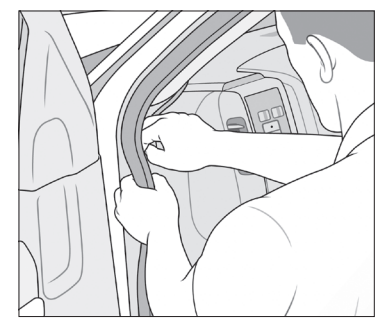

7. Tuck cable behind weather stripping, and push stripping in to secure it.

11. Scan the QR code above, and download the iOS or Android KP2

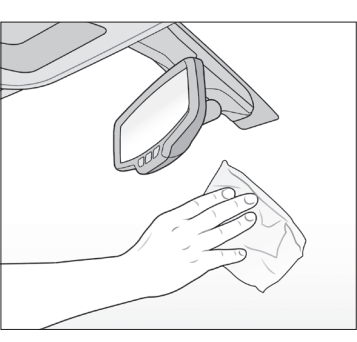

4. Use wipe to clean the window. Allow time to dry. To determine compliant device placement, check local regulations.

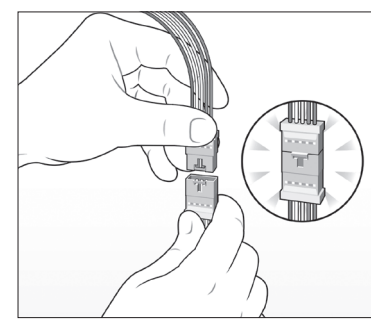

8. At the end of the bracket cable (A), connect the terminal to the smaller end of the adapter cable (F).

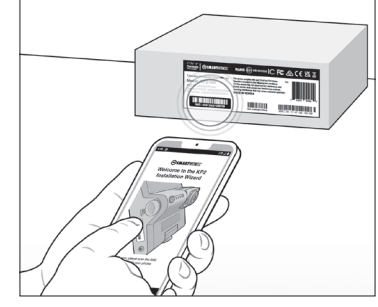

12. Open the KP2 installation app, and scan the IMEI code on the box's label. Follow the device configuration prompts.

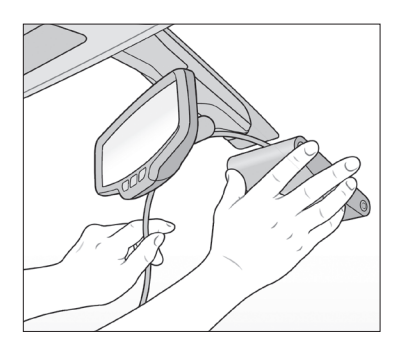

5. Remove backing. Press evenly to ensure the mounting bracket's adhesive is flush against the glass. Hold to window for 30 seconds.

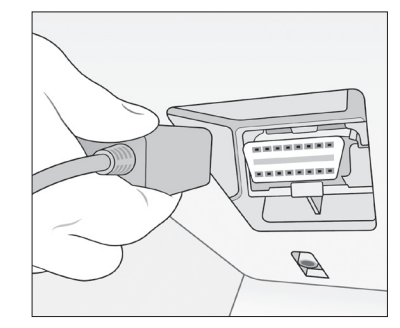

9. Plug end of OBDII adapter cable into vehicle's OBDII port. Ensure vehicle is on a flat surface for G-sensor and device calibration.

#### Proceed to next page for device calibration >

installation app.

# **Sensata IN**

## Quick Start Installation Guide

#### For KP2 Video Telematics Camera

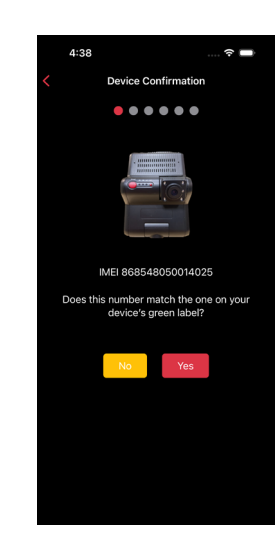

13. Ensure the IMEI code in the app matches your device's IMEI.

If there isn't a match, tap No and contact Sensata INSIGHTS support.

If there's a match, tap Yes to continue.

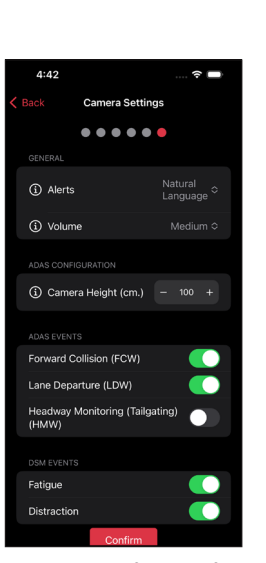

18. Choose preferences for in-cabin alerts, an alert's volume level or activation of different ADAS and DSM events.

Pay close attention

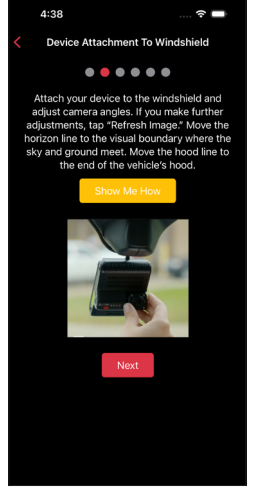

14. Read the instructions to understand more about your vehicle's "Horizon" and "Hood" lines.

Tap **Show Me How** for a brief video walk-through of the device attachment process.

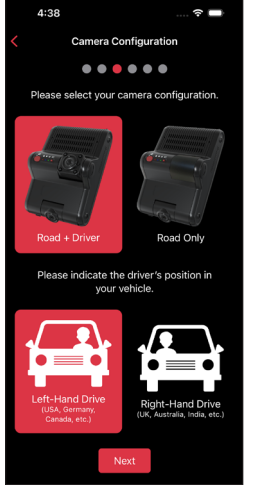

15. Select your KP2 camera configuration.

Choose the driver's side of the vehicle.

Tap **Next** to select your power connection type.

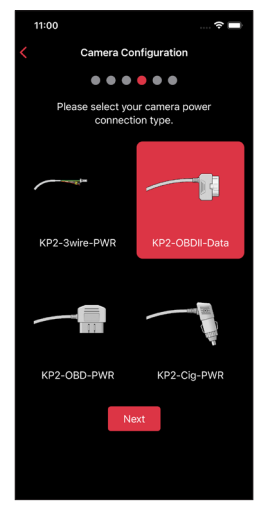

16. Select the power adapter cable you used during installation to connect your device to the vehicle.

Tap **Next** to set your vehicle's "Horizon" and "Hood" lines.

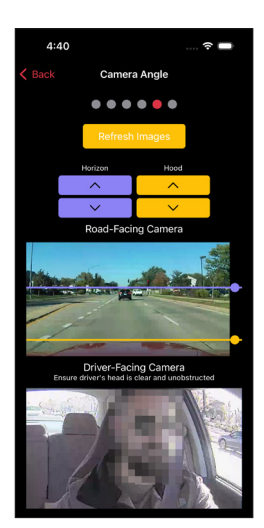

17. If you adjust either camera, tap Refresh Images to update road- and driver-facing camera images.

Use the arrows to adjust your vehicle's "Horizon" and "Hood" lines.

Ensure your "Hood" line is in the bottom one-fourth of your image.

Scroll down and tap **Next** to save the "Horizon" and "Hood" lines.

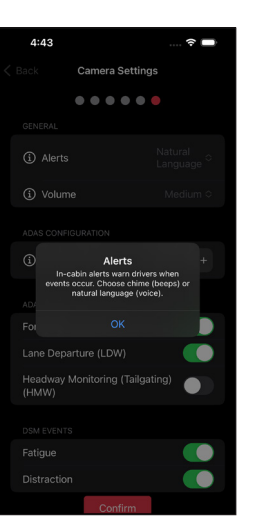

19. If you're unaware of a setting's function, tap the info icon to learn more.

to Camera Height. Enter an even interval value (e.g., 190 cm), not an odd interval value (e.g., 205 cm, 213 cm).

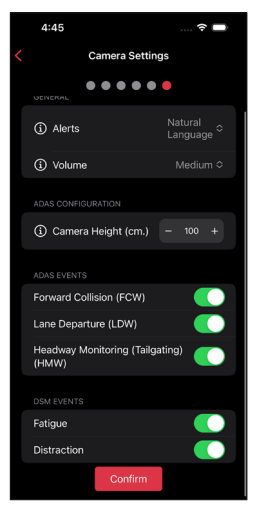

20. After you've made changes and activated the appropriate features, tap **Confirm** to save your configuration.

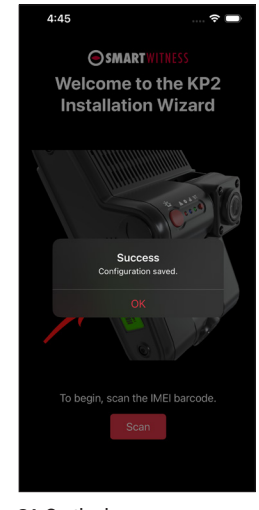

21. On the home screen, you'll see a success message validating your saved configuration.

### Congratulations! Your KP2 is now ready to go!

sensata-kp2-quick-start-guide-americas-0723